## <span id="page-0-0"></span>**AIM I Beam - Geometry**

Author(s): Joshua Wallace, ANSYS

- [Problem Specification](https://confluence.cornell.edu/display/SIMULATION/ANSYS+AIM+-+I+Beam)
- [1. Pre-Analysis](https://confluence.cornell.edu/pages/viewpage.action?pageId=336368284)
- [2. Geometry](#page-0-0)
- [3. Mesh](https://confluence.cornell.edu/display/SIMULATION/AIM+I+Beam+-+Mesh)
- [4. Physics Setup](https://confluence.cornell.edu/display/SIMULATION/AIM+I+Beam+-+Physics+Setup)
- [5. Numerical Solution & Results](https://confluence.cornell.edu/pages/viewpage.action?pageId=336368291)
- [6. Verification & Validation](https://confluence.cornell.edu/pages/viewpage.action?pageId=336368294)

## **Geometry**

For this problem, we will import the geometry into AIM. The I-Beam itself was designed using a separate CAD software package, while the application surface area was created in ANSYS Design Modeler. We will import the geometry in ANSYS SpaceClaim format. Click below to download the geometry file for the I-Beam. The video below shows the steps necessary to import the provided geometry into the AIM study.

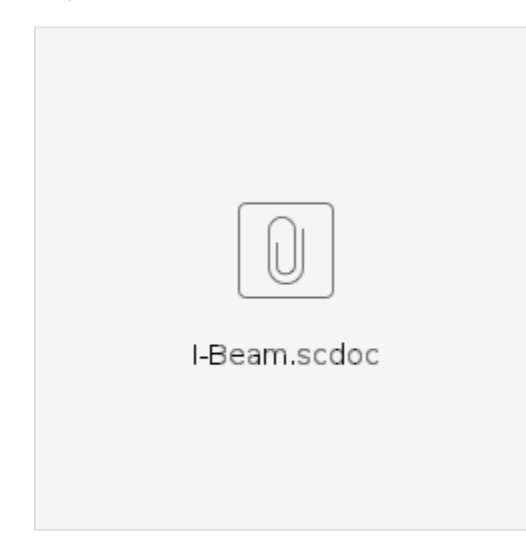

## **[Go to Step 3: Mesh](https://confluence.cornell.edu/display/SIMULATION/AIM+I+Beam+-+Mesh)**

[Go to all ANSYS AIM Learning Modules](https://confluence.cornell.edu/display/SIMULATION/ANSYS+AIM+Learning+Modules)